# BYOD Onboarding for Windows 10

Enrolling your Windows 10 BYOD with Intune Kenmore State High School 2024

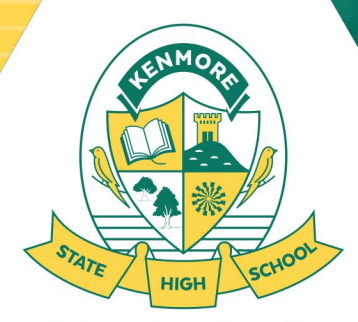

**Education for Life** 

Department of Education trading as Education Queensland International (EQI) CRICOS Provider Number: 00608A

### How do I enrol a BYO Windows 10 device?

Intune is a secure mobile management system that allows you to access the school's network.

This guide will show you how to enrol a BYO Windows device into Intune and install an application. This process may take up to 15 minutes to complete.

Before you start, please have ready the email address and password that has been supplied to you by the school. If you do not have this information, you will not be able to successfully complete the installation. **Incoming Year 7 Students will have this information provided in class during Week 1.** 

These instructions are for Windows 10 v22H2. You may find some of the screens look different to the ones provided here if you have an older or newer version of Windows or there are changes made to Intune. Windows 11 is BYOD supported, please refer to the Windows 11 BYOD guide.

If the installation fails at any time, please re-open Access work or school settings and try again.

Please note: If you have any problems with installing Intune or using it afterwards, please see the IT Helpdesk in the Library for assistance. There are also some basic troubleshooting steps users can attempt detailed at the end of this guide.

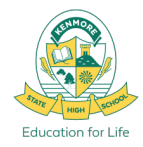

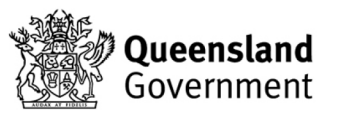

## BYOD Onboarding Prerequisites

- Know your EQ Email Address and Password
- Know your Computer account Password
- Computer account must have Administrator privileges
- Recommended that you have updated to Windows 10 **22H2**
- **5Ghz Wi-Fi** capable device
- Internet access via your Home or the School Guest network
- Onboard with the Computer account you plan to use, you should not be using a parents account
- Correct Date and Time and Time Zone settings for Brisbane

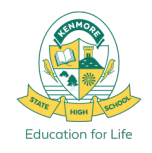

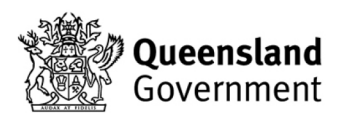

# The following steps can be completed at Home or at School

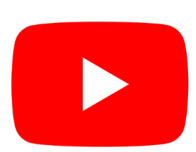

Intune – Windows 10 enrolment video [https://www.youtube.com/watch?v=II\\_xqO3Fsto](https://www.youtube.com/watch?v=dpszPG0_kjo)

If Onboarding at School, please sign into EQGUEST before proceeding.

For instructions on how to sign into EQGUEST please refer to Slides 20, 21.

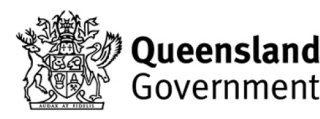

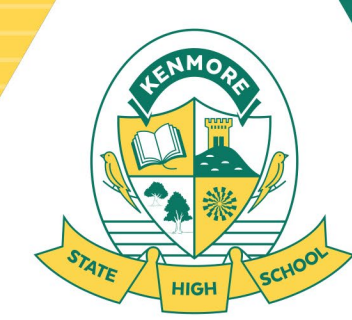

**Education for Life** 

### Step 1. Open Windows Account Settings

1.1 Click on the Windows **Start Menu** icon.

1.2 Click on the person icon with your account name and then select **Change account settings**. Universal

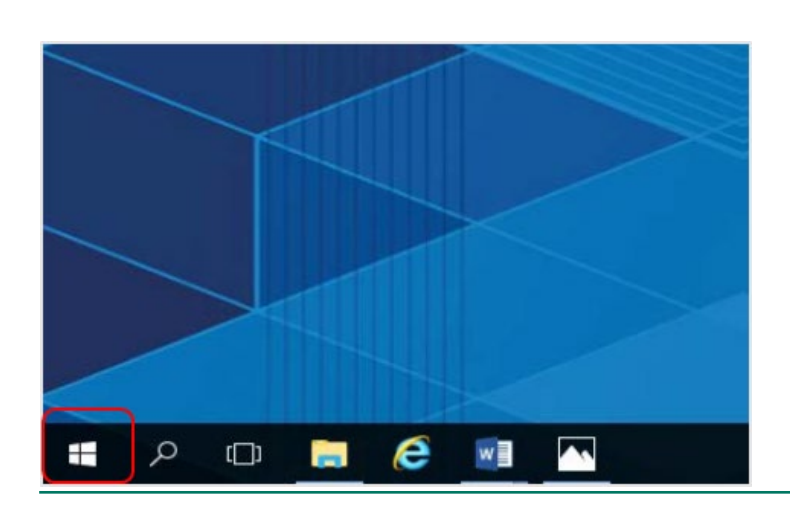

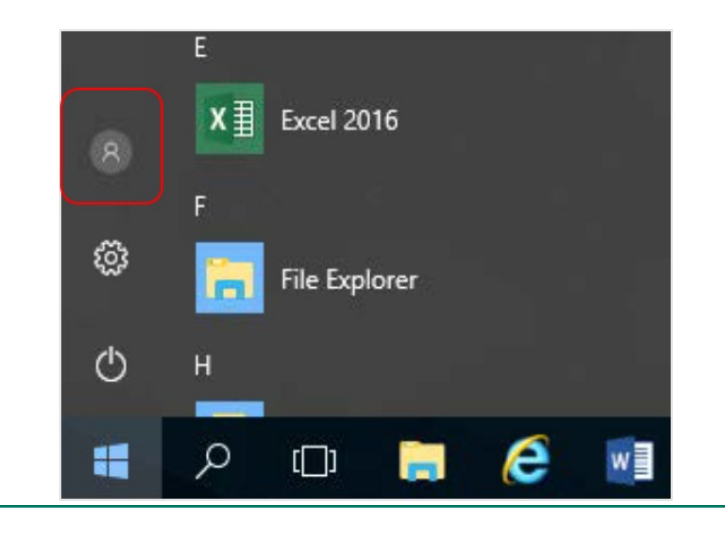

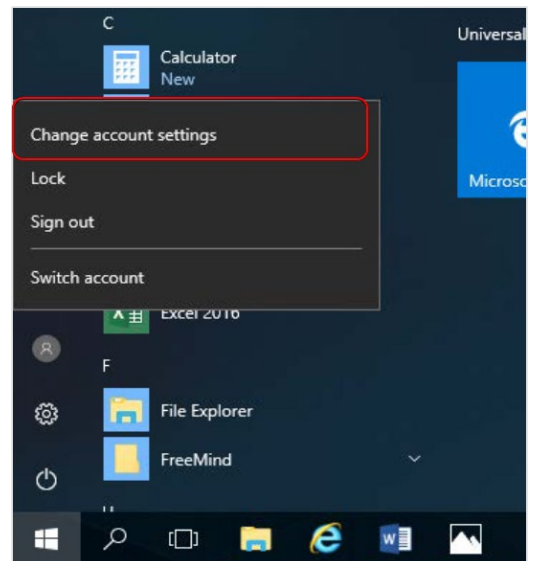

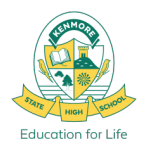

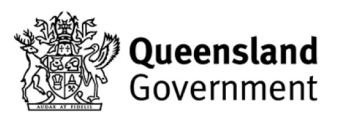

#### BYOD Onboarding

### Step 2. Access work or school

Settings

2.1 Select **Access work or school** from the menu of the left.

2.2 If your account is already listed, select it and then select **Disconnect.**

2.3 Then select **Connect.** 

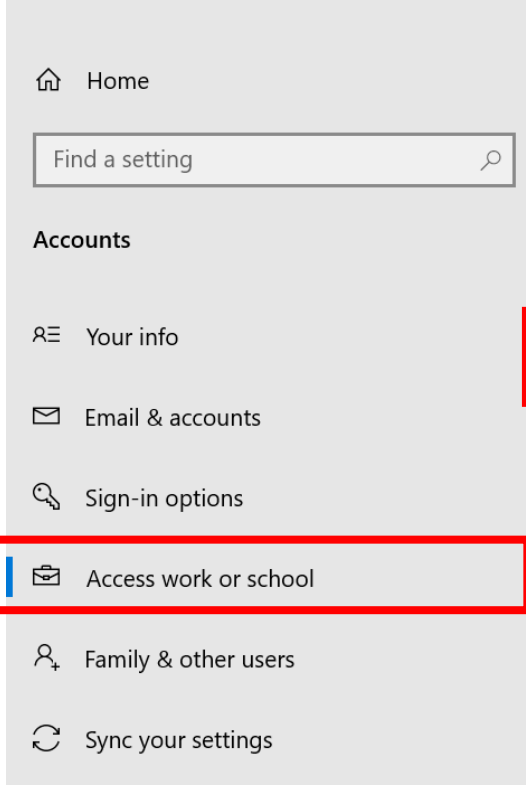

#### Access work or school

Get access to resources like email, apps, and the network. Connecting means your work or school might control some things on this device, such as which settings you can change. For specific info about this, ask them.

Connect  $+$ 

#### Related settings

Add or remove a provisioning package

Export your management log files

Enroll only in device management

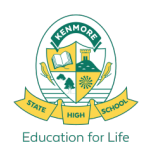

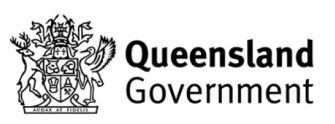

 $\sum$ 

## Step 3. Sign in BYOD Onboarding

3.1 Enter your school email address into the textbox and then select **Next**

3.2. Enter the username, password and accept the terms and conditions. Then select **Sign in Oueensland** Government Department of Edi

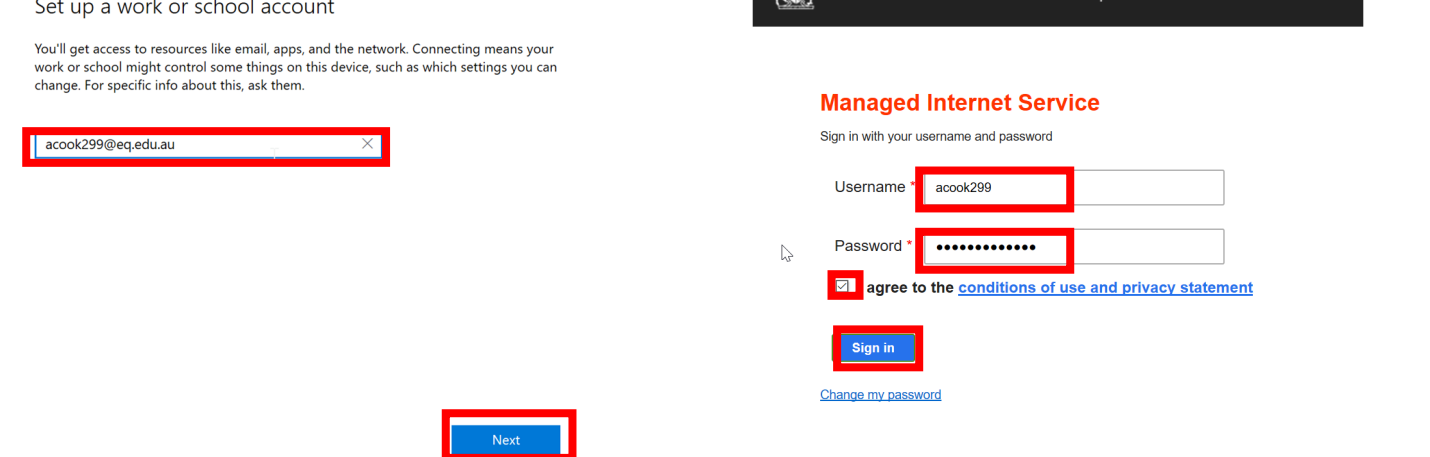

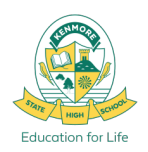

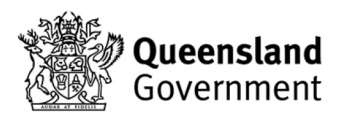

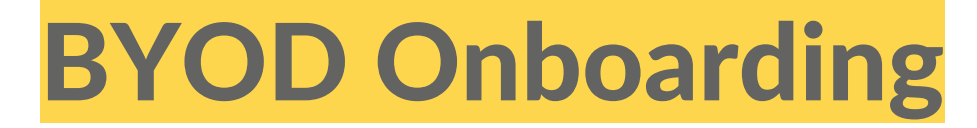

### Step 4. You're all set! But not done yet!

#### 4.1 Please select **Done.**

You're all set!

We've added your account successfully. You now have access to your organization's apps and services.

 $\mathbb{Z}$ 

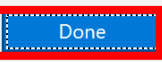

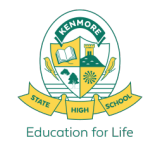

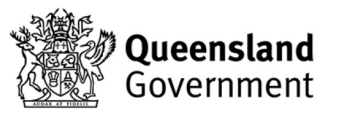

## Step 5. Check your account BYOD Onboarding

5.1 Check your account has been added. Your account details will be displayed as shown below, **wait for 5 minutes** to allow for Intune to finalize then proceed to next step.

#### Access work or school

Get access to resources such as email, apps and the network. Connecting means that your work or school might control some things on this device, such as which settings you can change. Ask them for specific info about this.

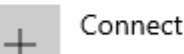

Workplace or school account acook299@eq.edu.au

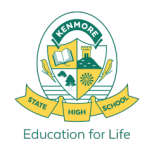

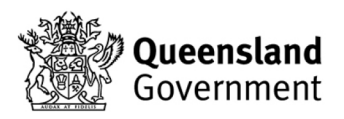

#### BYOD Onboarding

## Step 6. Please restart your device

6.1 **Please restart your device**. Select the Windows icon at the bottom left-hand corner, then the power symbol and then restart.

6.2 Settings will differ for everyone and you may be prompted to change your password on reboot.

6.3 When your device has restarted, the Intune set up is completed. It may take up to 15 minutes to finish installing the Company Portal app. You can use your device in the meantime but please keep it connected to the internet.

6.4 You have completed the steps that can be done at home, you are now ready to connect to the **EQNET** Wi-Fi network and proceed to the next steps that can only be done onsite at school.

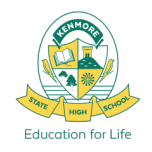

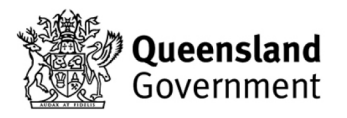

# The following steps can only be completed at School

### On Site + Connected to EQNET

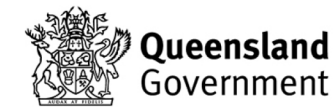

**Education for Life** 

### BYOD Onboarding

## Step 7. Sign in to CyberHound

7.1 Open a web browser and navigate to; [https://auth.localnetwork.zone](https://auth.localnetwork.zone/) (Type into the address bar of your web browser)

7.2 Sign in with your EQ Login and click **Login.** 

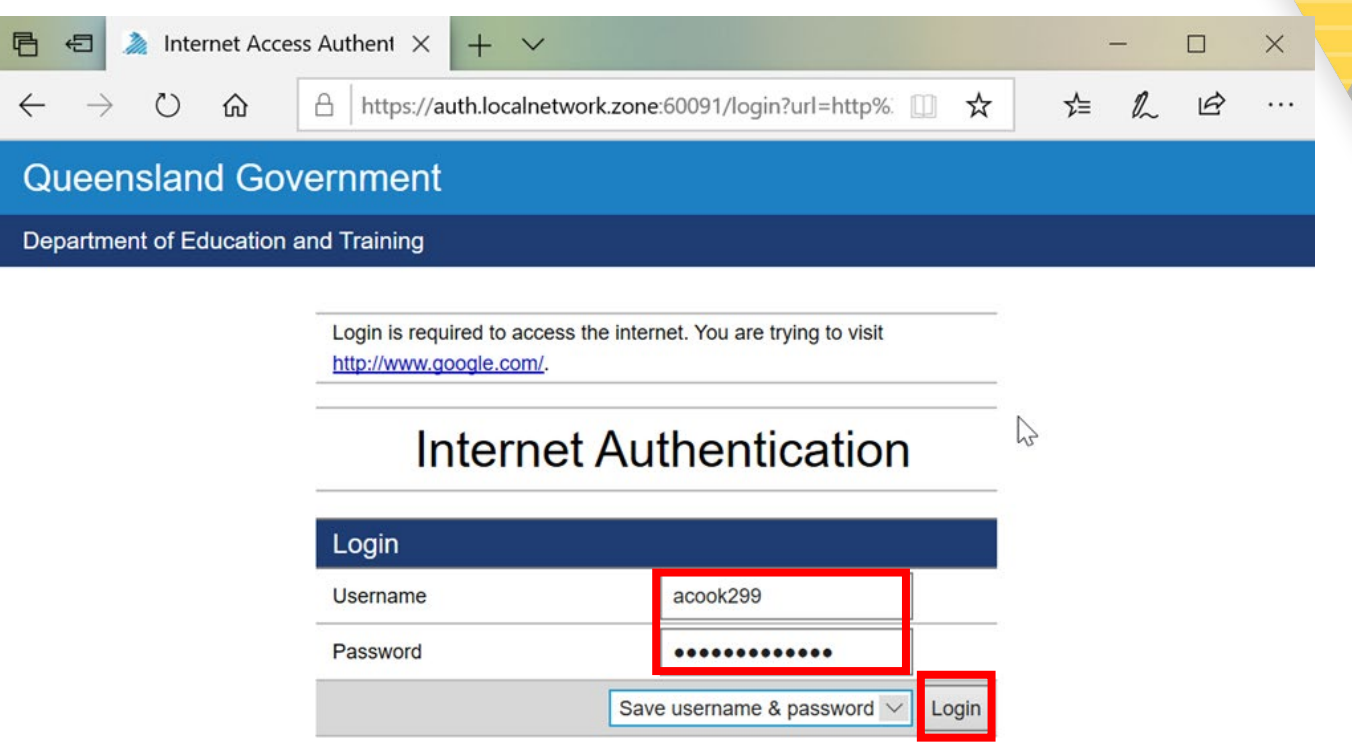

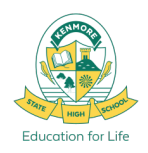

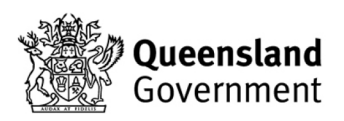

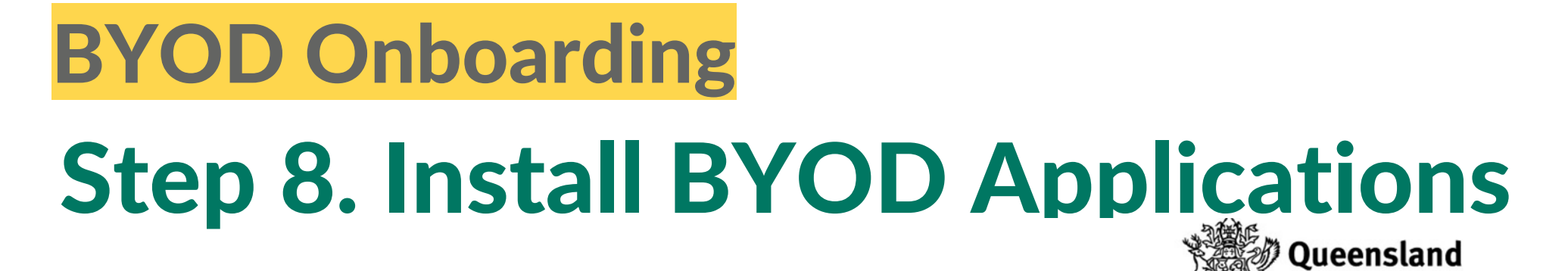

8.1 Navigate in your web browser to; <http://eqgbn2132010:22515/>

In order to have access to the wide variety of school Software from KACE, **You MUST install the KACE Agent for KACE Managed Software Installs to work.**

Thank you for connecting your personal device to BYOx Connect.

Government

Onboard your device via the guest portal

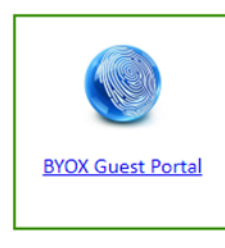

**Install KACE** 

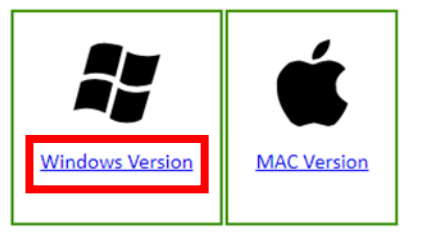

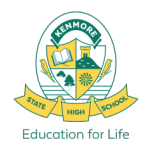

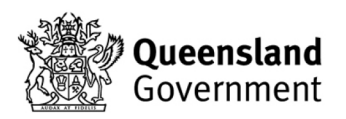

## Step 9. Favourite School Websites BYOD Onboarding

9.1 Set these websites as Favourites in your web browser;

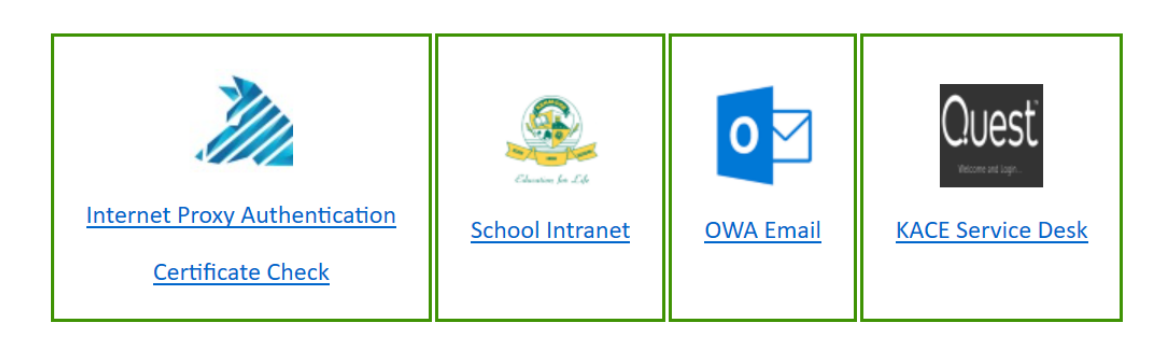

Links when connected to DETE-BYOX network

<http://eqgbn2132010:22515/> - BYOD links and downloads <https://qedu.sharepoint.com/sites/kenmoreshs/students> - Student Intranet Homepage <https://owa.eq.edu.au/> - EQ Email <http://kace2132.gbn.eq.edu.au/> - For School software installs and IT support

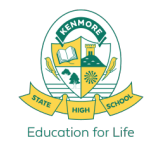

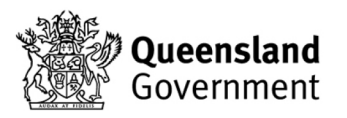

## Step 10. Install KACE BYOD Onboarding

[10.1 Click on the Windows](http://eqgbn2132010:22515/ampagent-13.1.19-x86_kace2132.gbn.eq.edu.au.zip)  Version link to download the KACE installer for Windows.

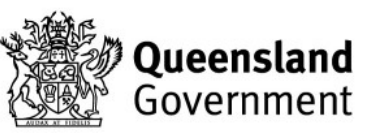

Thank you for connecting your personal device to BYOx Connect.

Onboard your device via the guest portal

 $\mathbb{P}$ 

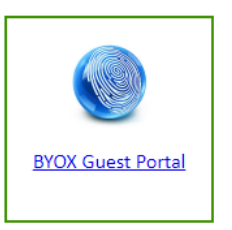

**Install KACE** 

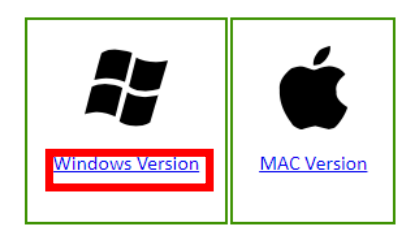

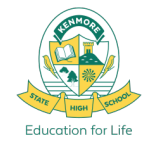

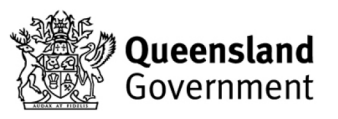

## Step 11. Install KACE BYOD Onboarding

11.1 Click on your Downloads and then select Open file for the ampagent.zip file

that was downloaded.

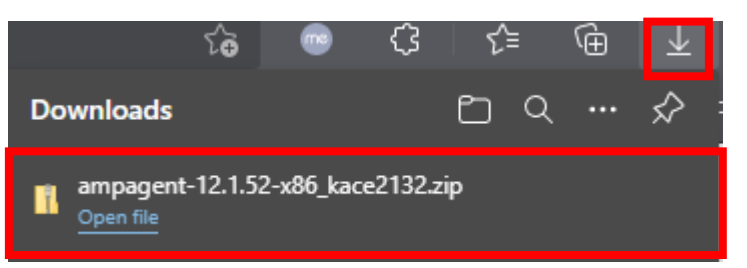

#### 11.2 Then Double click on the ampagent Windows Installer Package to start the

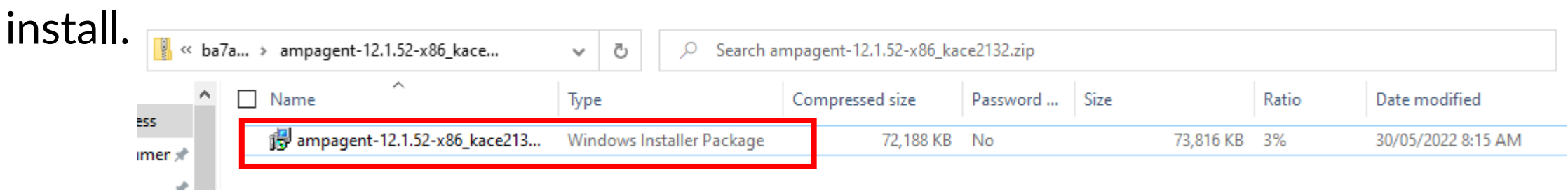

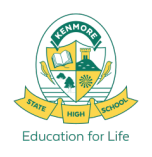

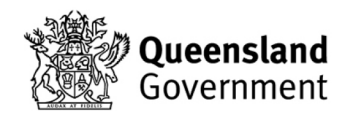

## Step 12. Complete KACE Install BYOD Onboarding

#### 12.1 Click **Next** and follow the Install Prompts.

#### 12.2 Once the Install has completed successfully click **Close.**

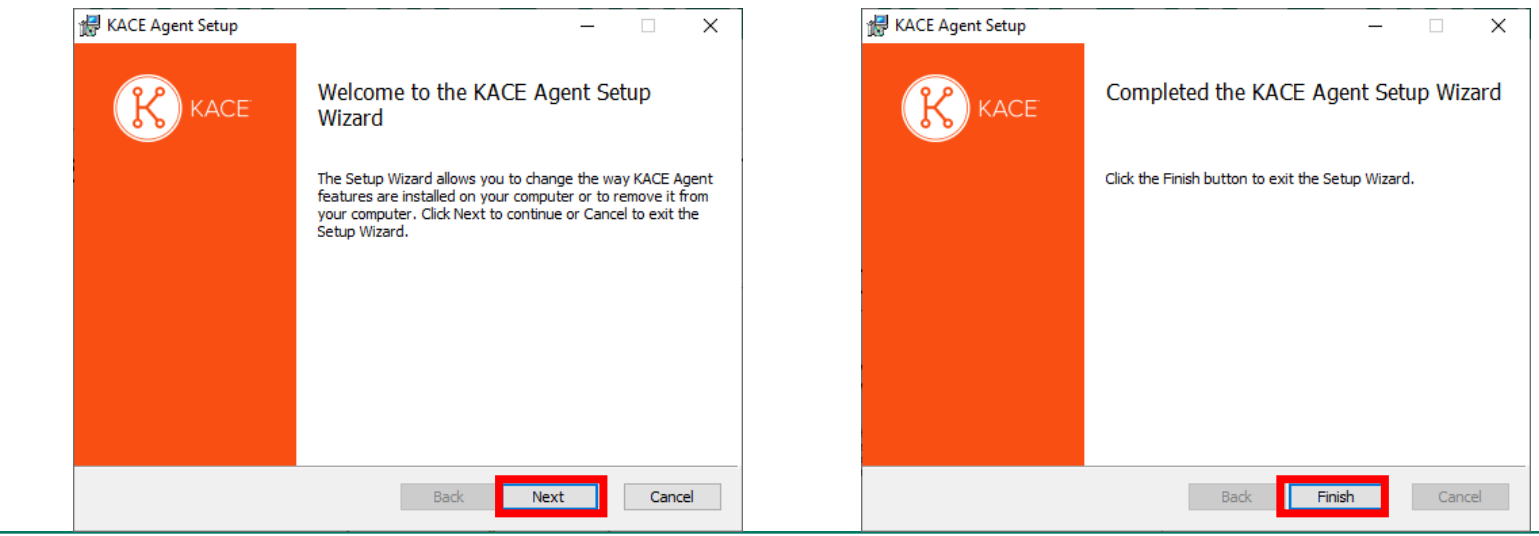

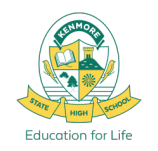

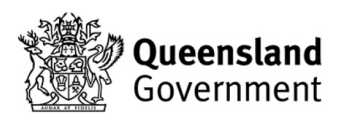

#### Step 13. Install BYOx Mapper\* from Intune Company Portal

\*Required to be able to print onsite at the School in the Library, S Block.

13.1 Open the Company Portal app from your Start Menu. Sign in. 13.2 Install BYOx Mapper from the list of available apps in Company Portal. 13.3 Login to BYOx Mapper with your school login and password. 13.4 BYOx Mapper will then connect Printers and Network Drives. 13.5 You can now print to the school printer: **P2132\_Follow\_You**

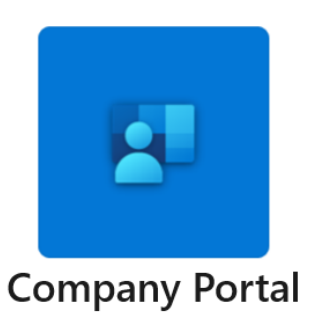

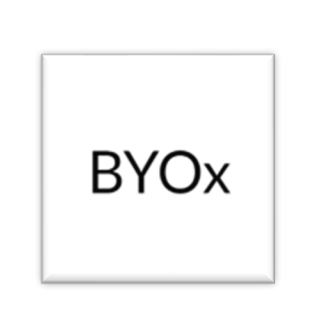

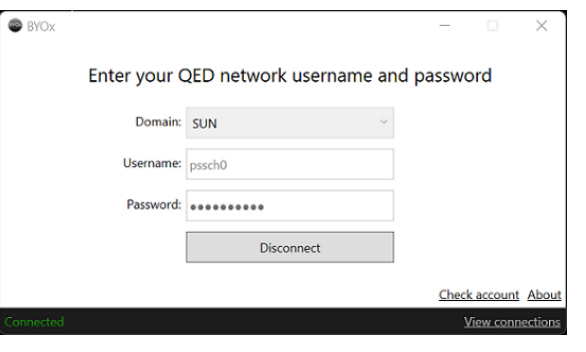

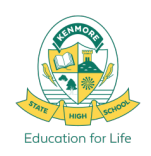

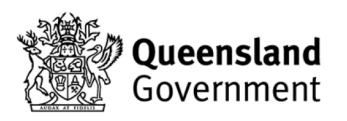

# Windows 10 BYOD Onboarding Complete

If you are having any trouble getting connected

please visit the IT Helpdesk for Technical Support

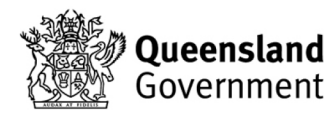

**Education for Life** 

#### EQGUEST Sign In ProcessHow to Sign into EQGUEST Sign On  $x + y$

- 1. Connect to **EQGUEST** Wi-Fi Network
- 2. Sign into the Guest Portal with your EQ em address and password.
- 3. If a login window doesn't automatically appear, open a web browser and navigate to a website like [www.news.com](http://www.news.com/)

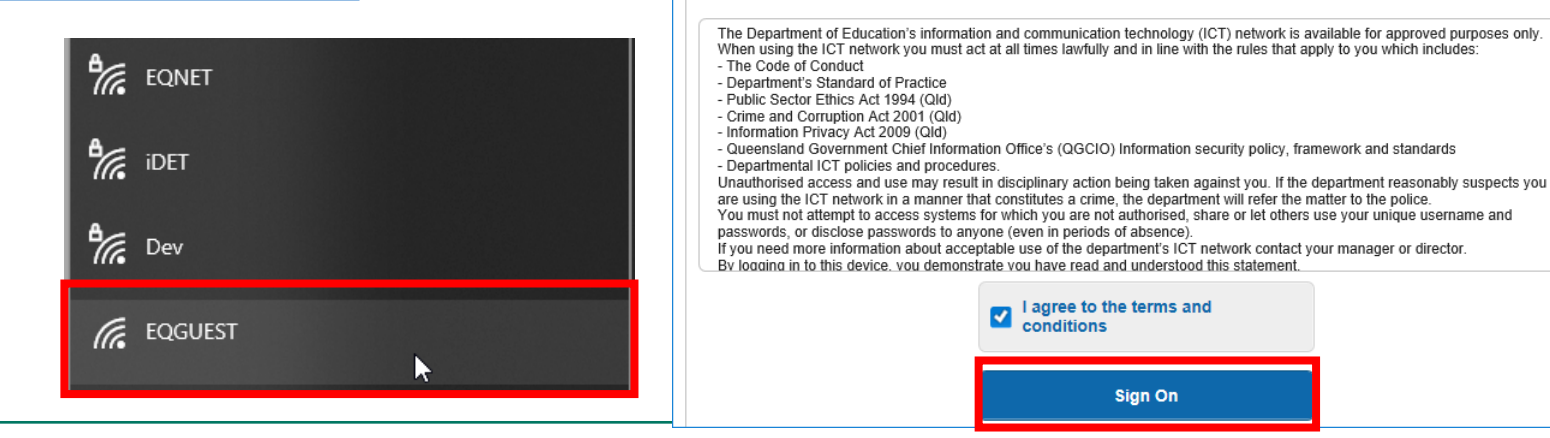

 $\bigcirc$  a

Sign on for quest access.

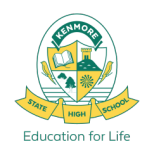

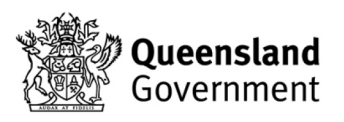

 $\Box$  $\times$ 

 $\overrightarrow{R}$ 

A https://guest.det.qld.gov.au:8443/portal/PortalSetup.; 0 5

**EQ Guest Wi-Fi** 

Fmail:

Password:  $-0.000000000$ 

acook299@eq.edu.au

## How to Sign into EQGUEST EQGUEST Sign In Process

- 4. Navigate to [http://auth.localnetwork.zone](http://auth.localnetwork.zone/) in your browser and login with your EQ credentials.
- 5. Then navigate to [http://cert.localnetwork.zone](http://cert.localnetwork.zone/)
- 6. Click **Install Certificate** to download the BYOD Client installer,
- 7. Click **Run** or **Open** to install the security certificate. Proceed once certificate installation has completed successfully.

#### **Now proceed to Step 1 of the Onboarding Guide.**

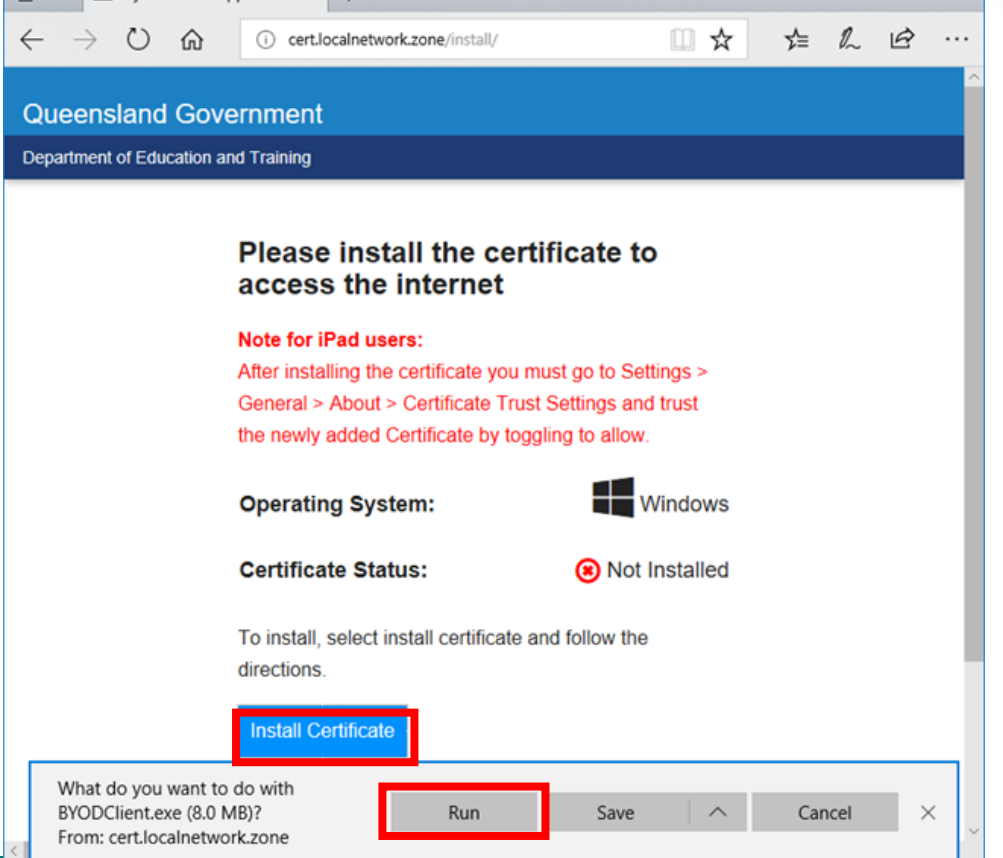

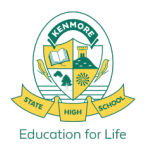

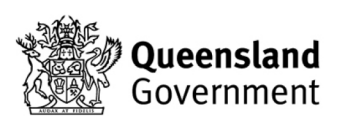

 $\Box$ 

#### Troubleshooting

## Troubleshooting BYOD Onboarding

#### **User**

- The user account must be active.
- Password being entered must be correct.
- User account must be a member of our school's **UsrBYOStudent** group.
- The device must have a user certificate delivered through Intune.
- If unsure about any of the above, check with the IT Helpdesk.

#### **Date and Time**

• The date and time of the device must be correct, this includes the region information. Must be set to **Brisbane, Australia, GMT +10:00**

#### **Device**

- Ensure the device is supported and running a compatible operating system.
- Refer to <https://docs.microsoft.com/en-us/mem/intune/fundamentals/supported-devices-browsers>
- The user is **an administrator** on their device with either a local or Microsoft account.
- The device has **not already been onboarded with a different Intune or User account.**
- The device is up to date with all OS patches and apps, if you have pending updates, **install updates before attempting onboarding**.

In addition to the prerequisites listed above, there can be other issues that can cause a device to not retrieve the certificate when enrolled.

Have you waited long enough? - Once the device enrols, it can take up to 15 minutes for it to retrieve the certificate from the department. Ensure that you stay connected to the internet and press sync if you need to trigger a policy refresh. **Restart your PC.** Windows: Go to Windows Settings > Accounts > Access work or school > \*users EQ account\* > Info > **Sync** (at the bottom of the page)

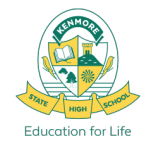

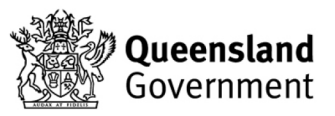

### School Support

## ICT Services

#### IT Helpdesk – Library

Student support hours: 8:00am – 9:00am First and Second Breaks 3:00pm – 3:30pm

Email: [HelpdeskSupport@kenmoreshs.eq.edu.au](mailto:HelpdeskSupport@kenmoreshs.eq.edu.au)

If you have any issues please visit the IT Helpdesk.

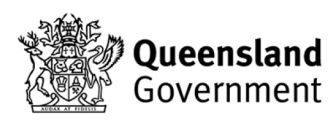

**Education for Life**